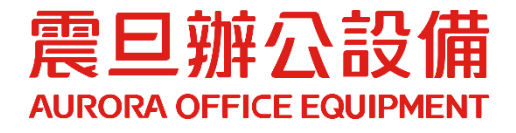

# **Sharpdesk mobile IOS** 手機/平板操作手冊

**● 適用手機/平板版本: IOS** ● 使用單位: 本 南山人壽

2022.9 月 版權所有, 翻印必究

## **IOS** 手機/平板下載**&**安裝 **Sharpdesk mobile**

**(**因 **IOS** 的手機與平板的操作相同,故以下操作步驟的示意圖以平板畫面呈現**)**

#### **STEP1.** 下載並安裝 **APP**

- (1) 到 App Store 搜尋[Sharpdesk mobile]
- (2) 點選[取得]

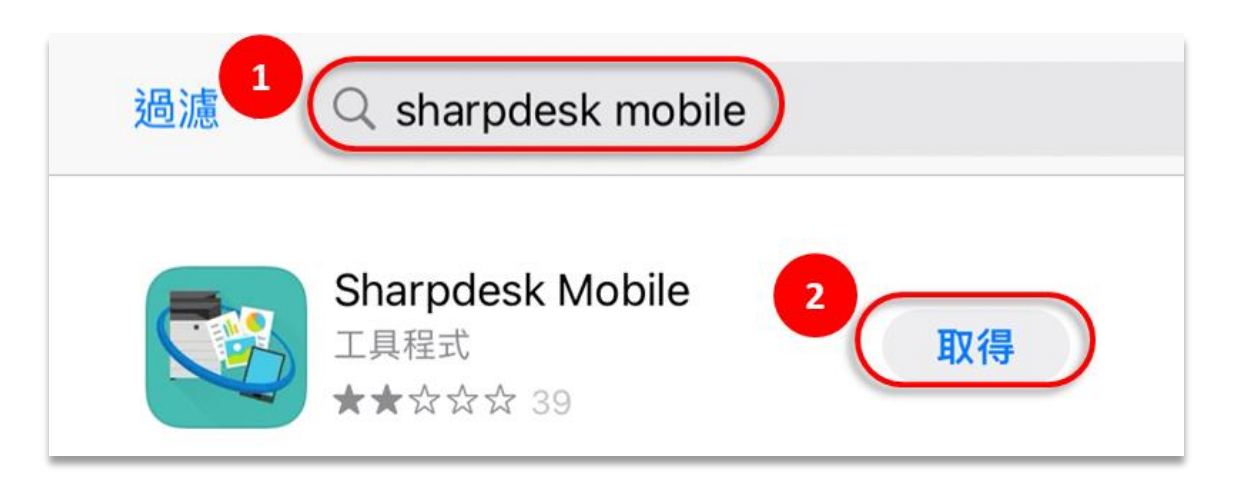

(3) 顯示[使用者授權合約],點選[同意]

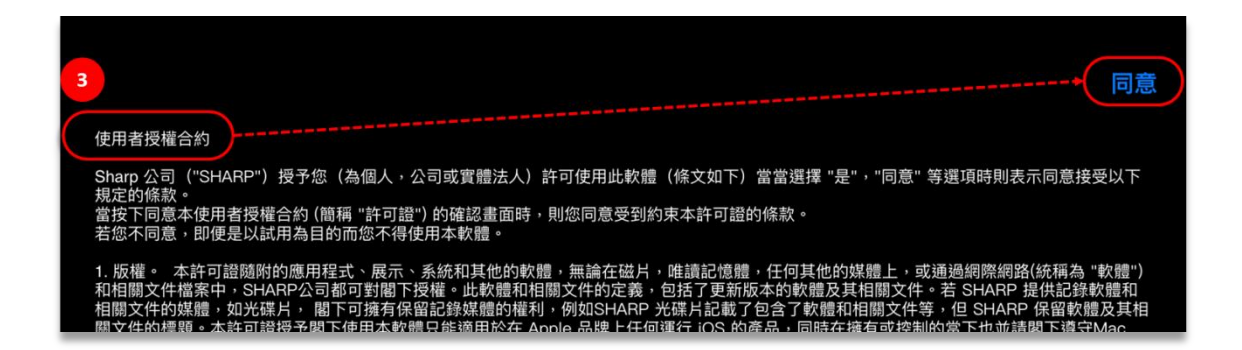

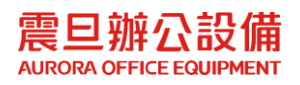

(4) 請依以下步驟操作。

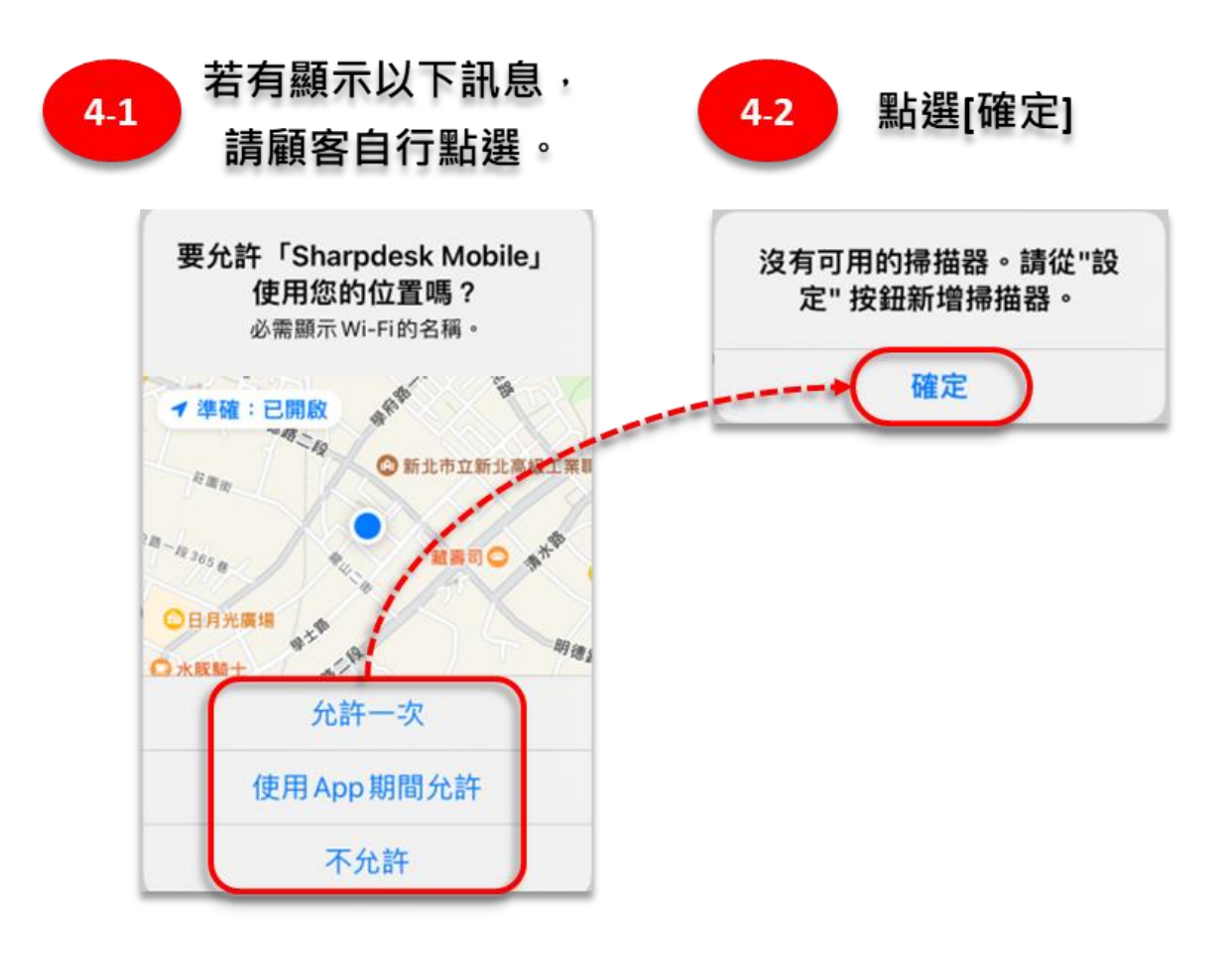

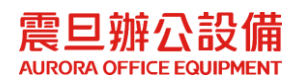

## **STEP2.** 新增印表機

(5) 點選[設定]

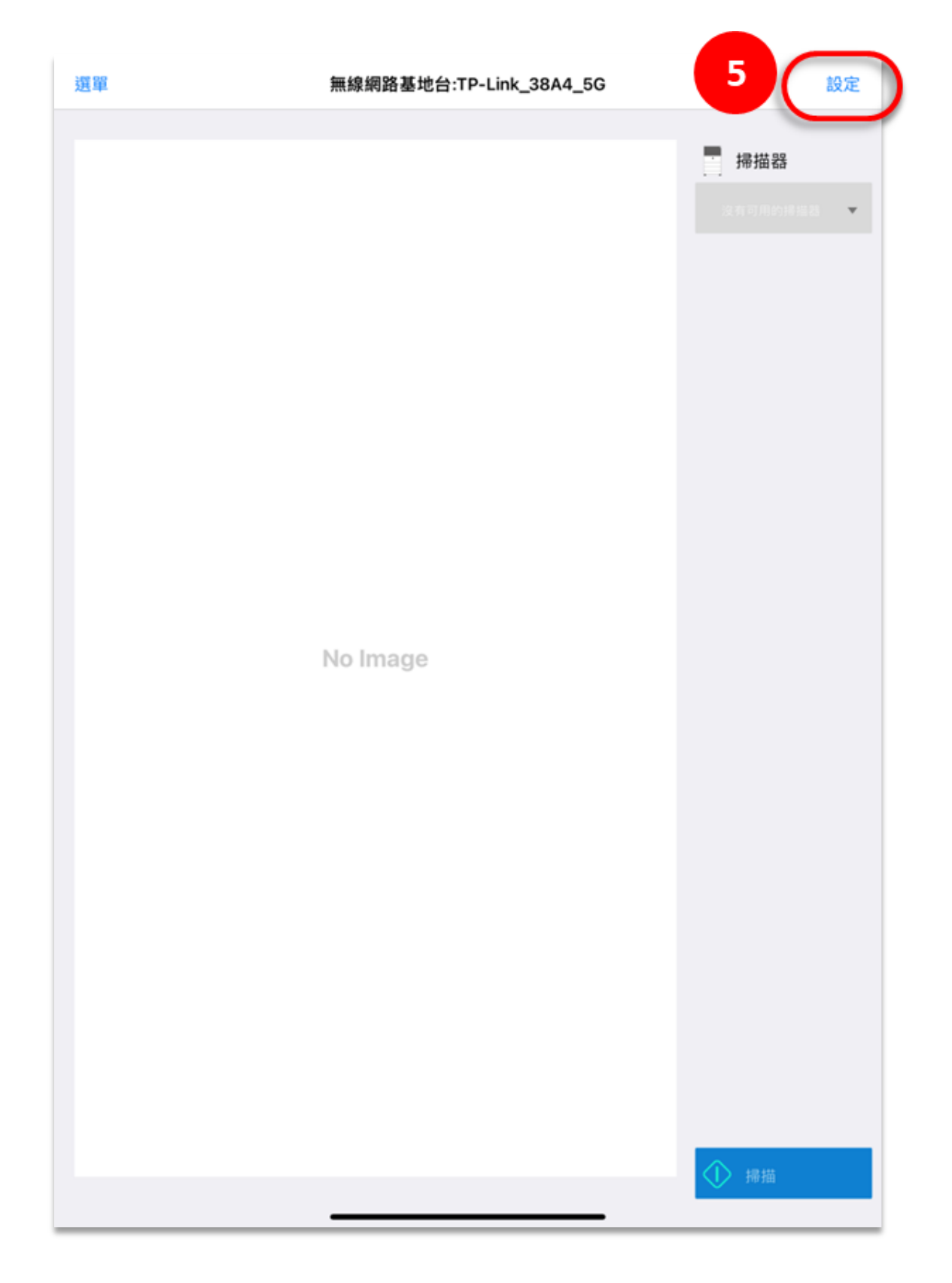

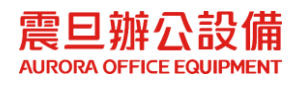

(6) 點選[印表機/掃描器設定]

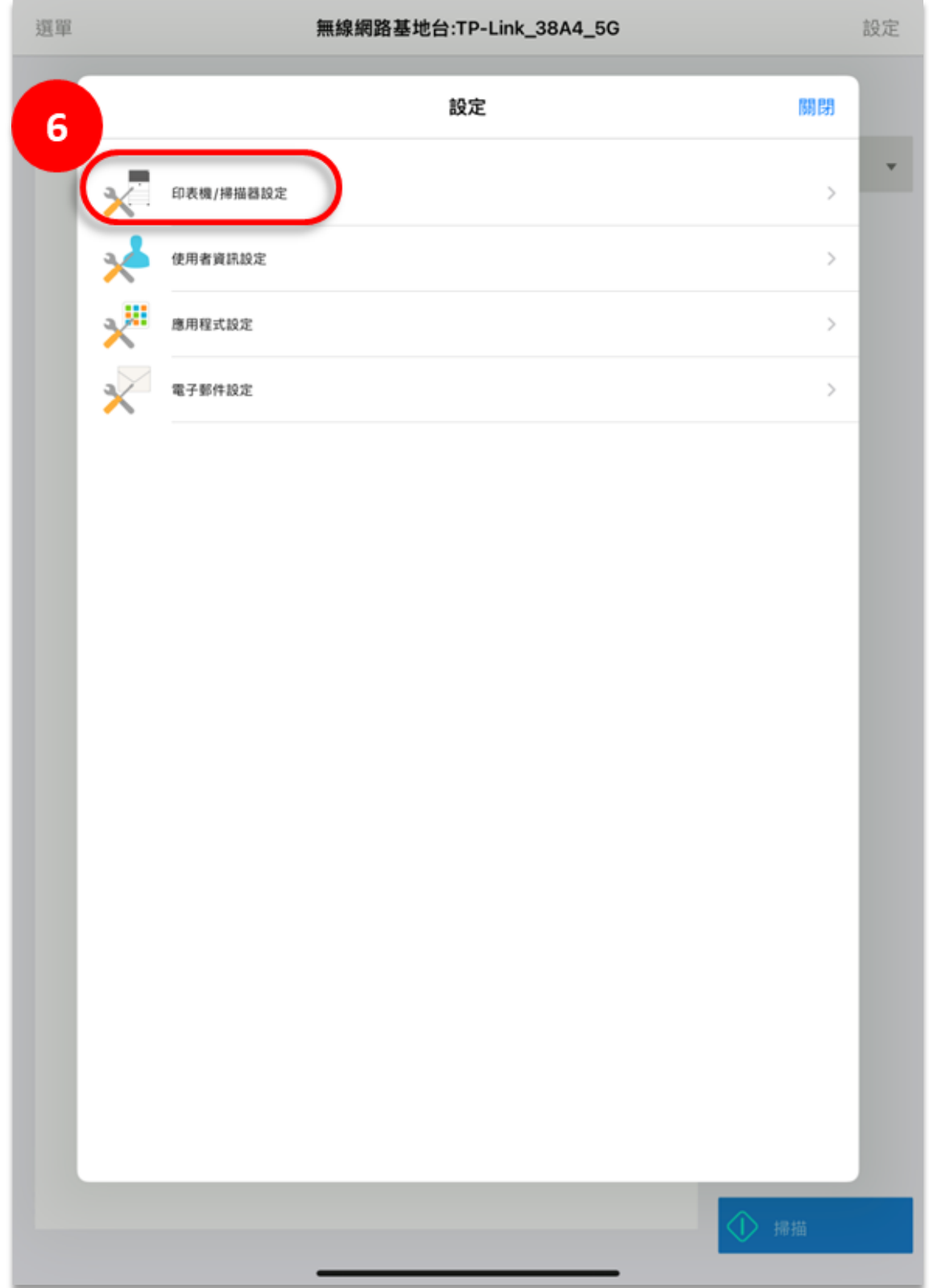

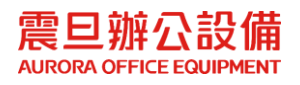

## **STEP3.** 手動新增印表機 **IP** 位址

(7) 點選[手動新增]

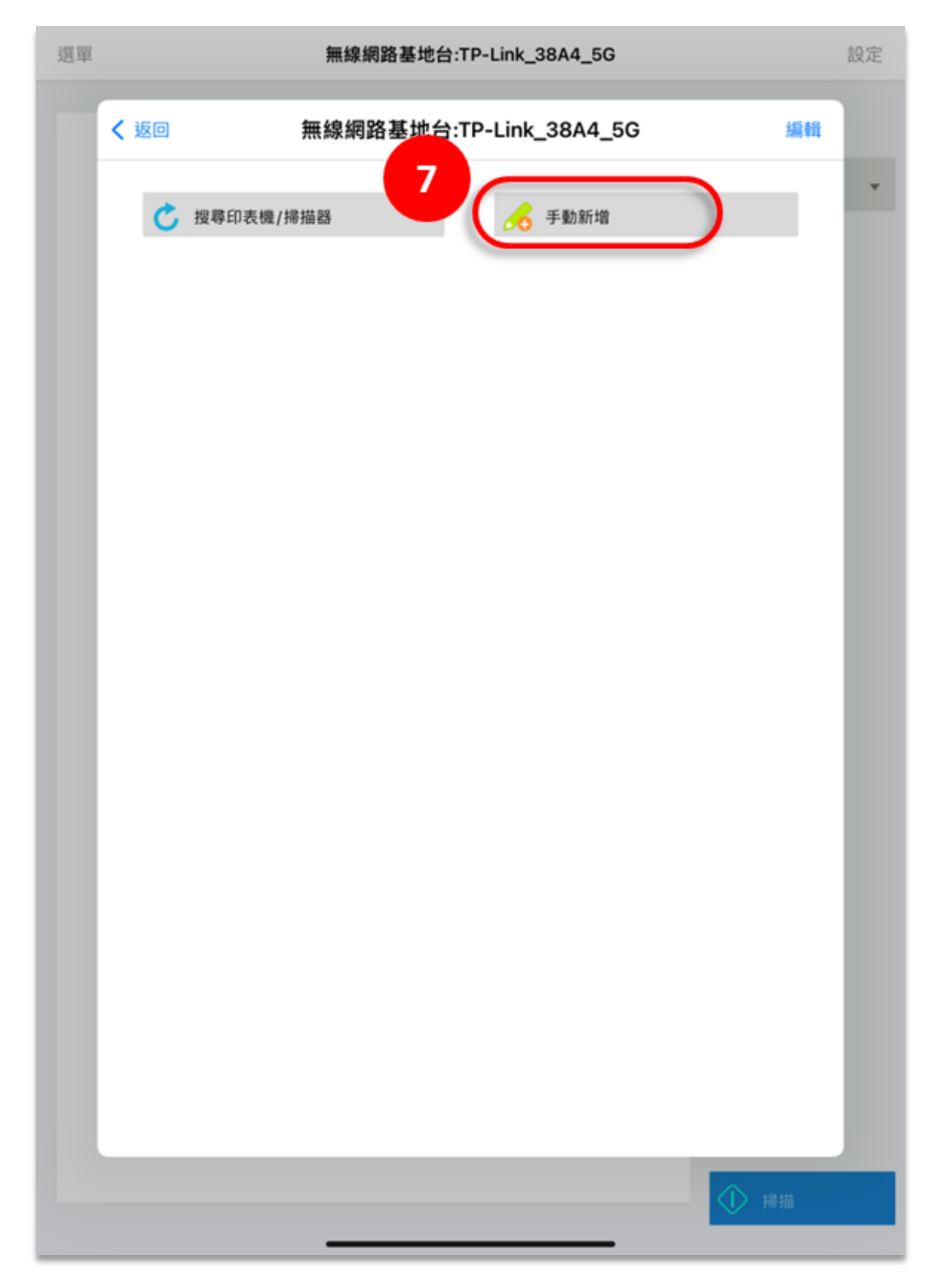

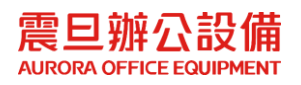

(8) 在[IP 位址],輸入印表機 IP 後,點選[儲存],點選[返回] 回到上一頁。

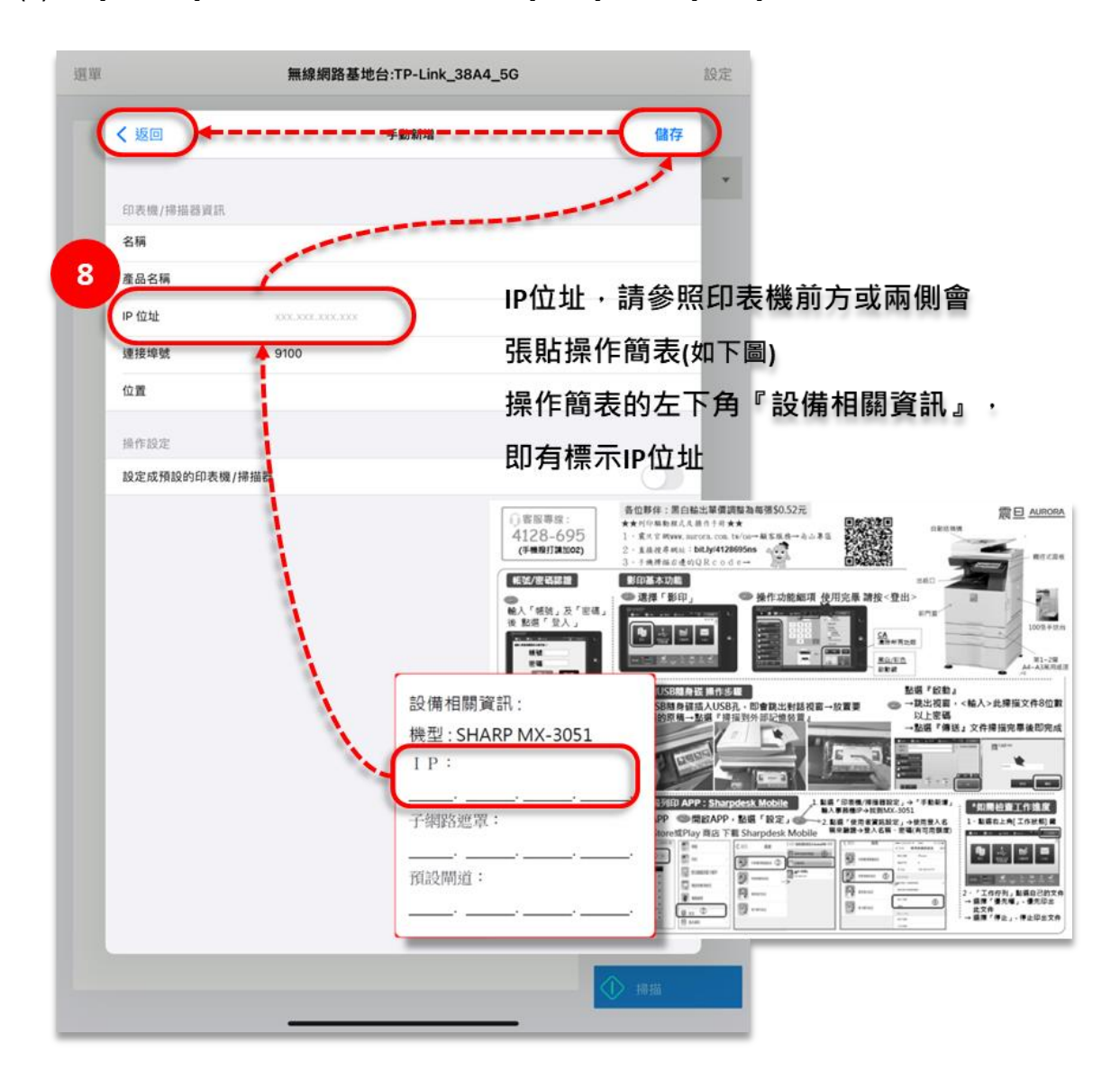

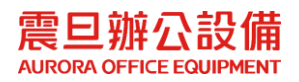

(9) 確定印表機有新增成功後,點選[返回] 回到上一頁。

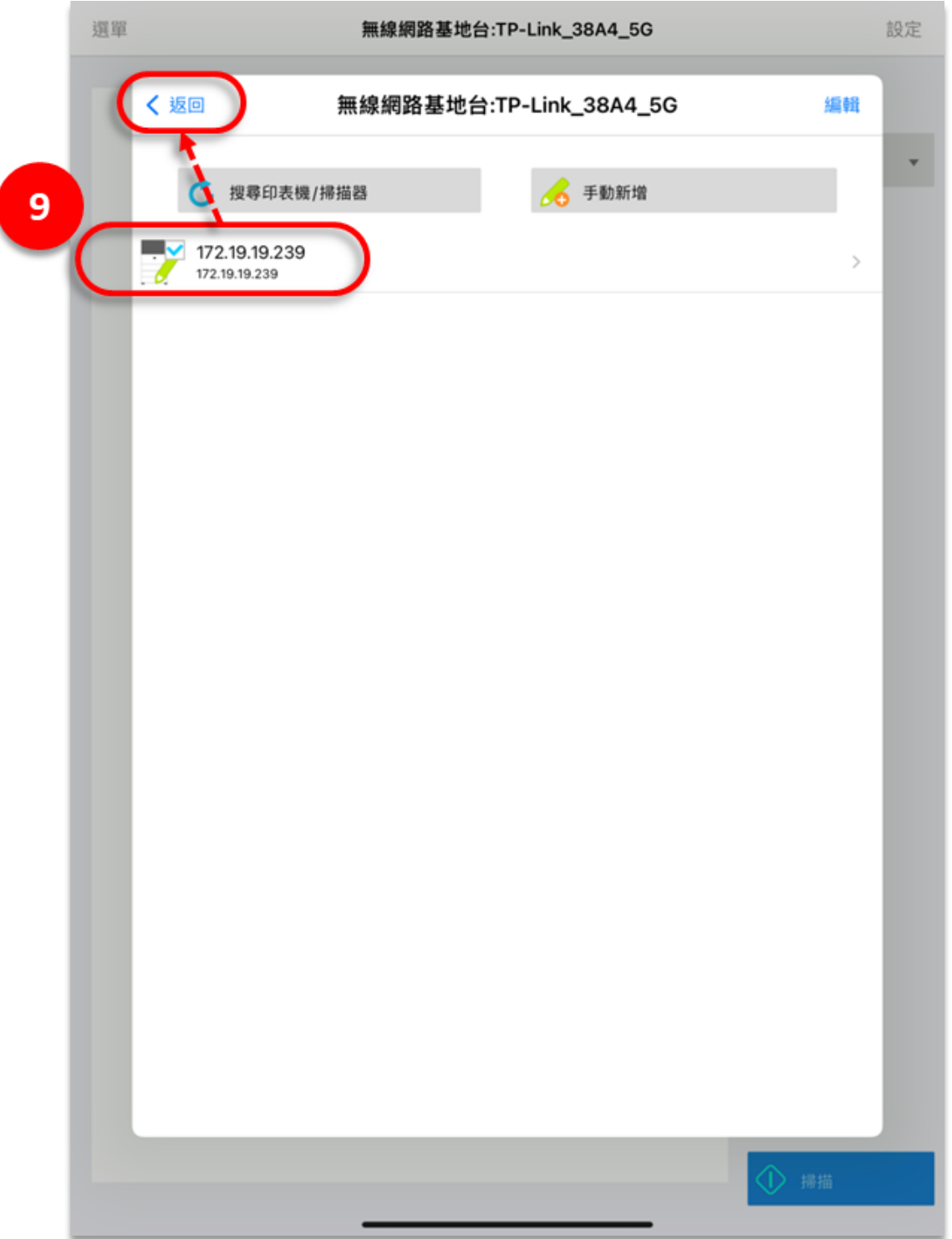

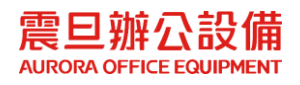

I

# **STEP4. [**使用者/密碼**]** 設定

#### (10) 在[設定]裡, 點選[使用者資訊設定]

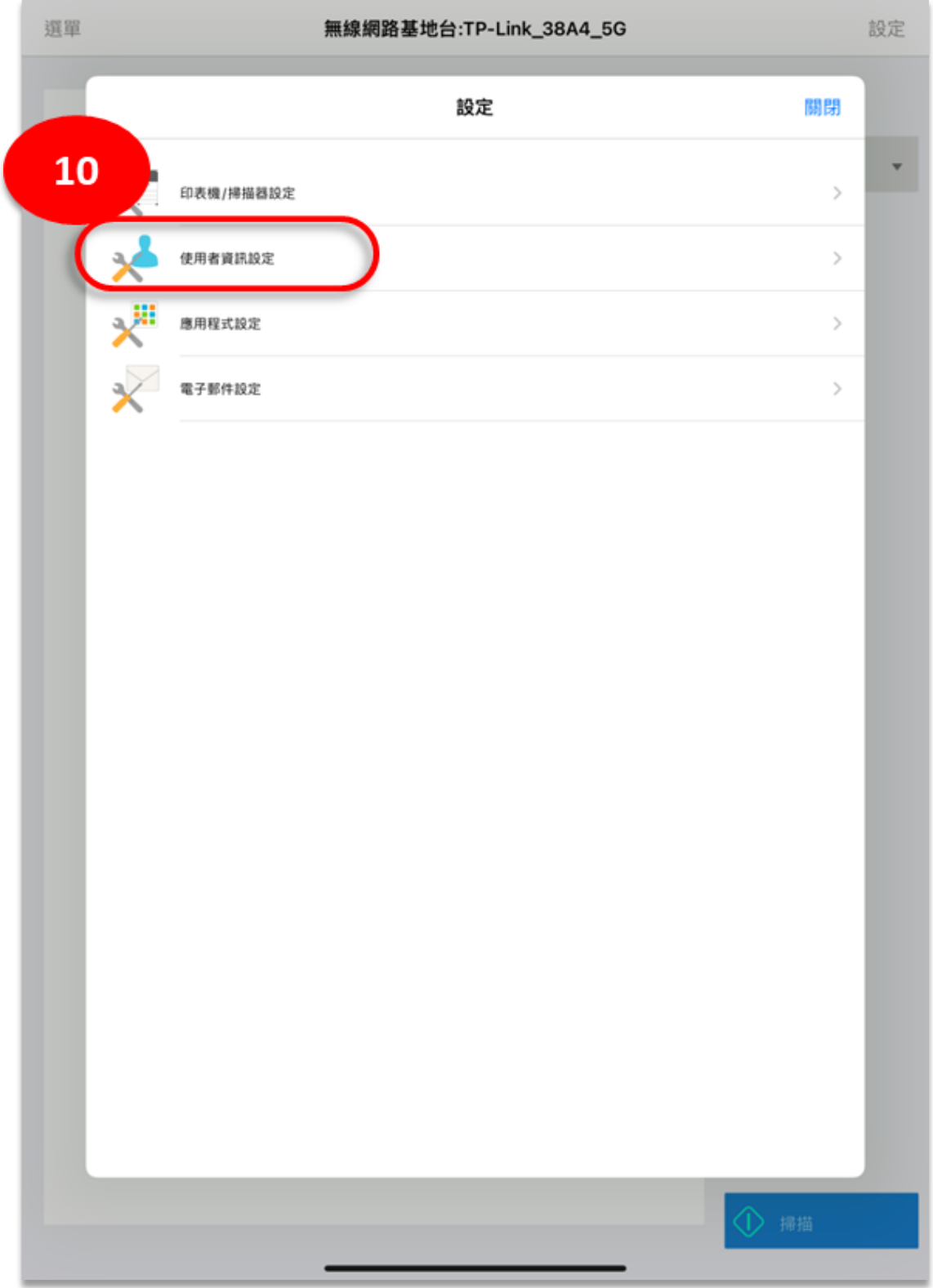

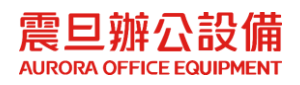

(11)輸入[登入名稱]和[密碼]後,點選[儲存]

補充:[登入名稱]和[密碼]為 a 開頭的公用帳號, 或是個人的 Agent Code 帳號

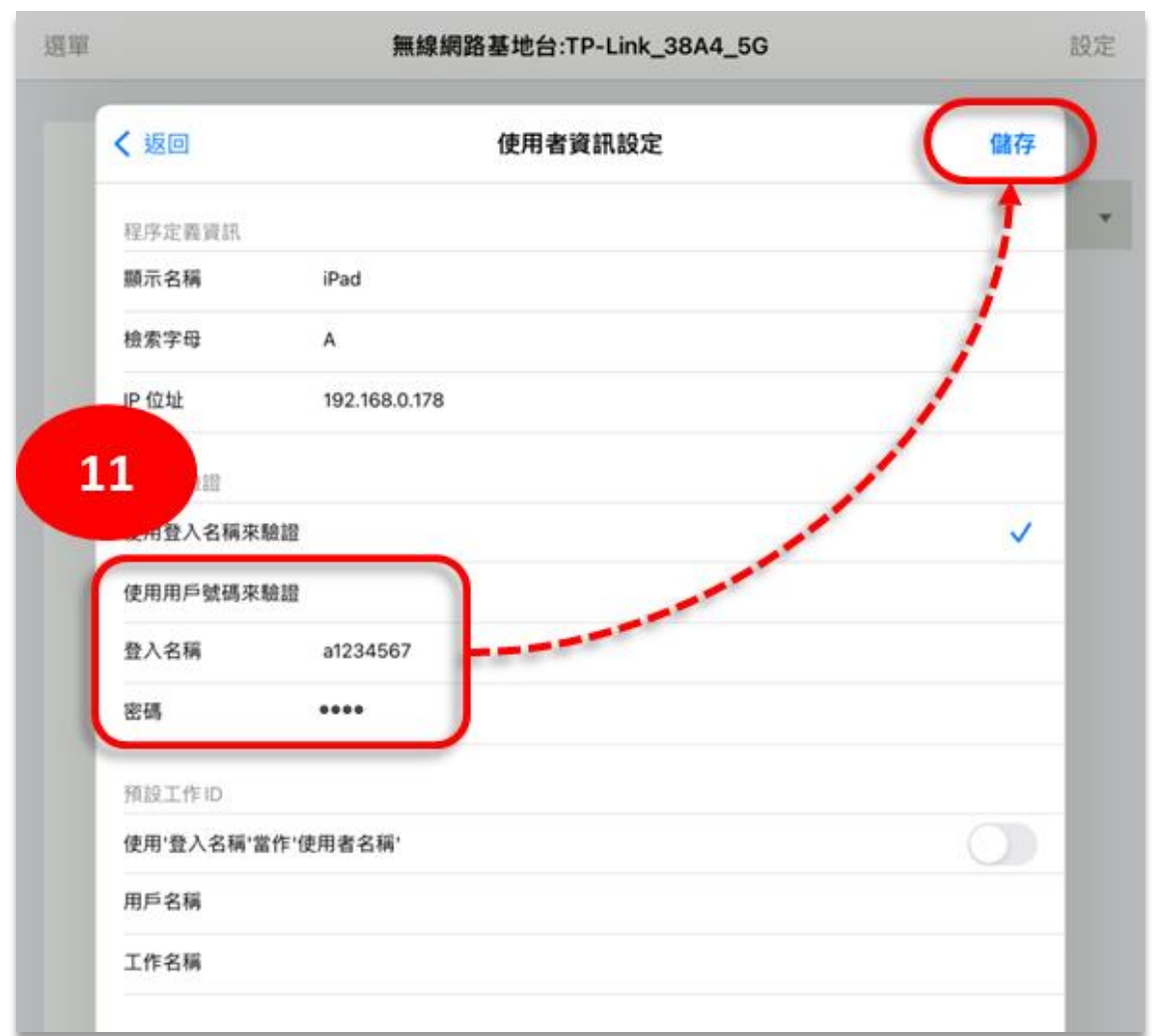

**STEP5.** 手機 **APP** 列印設定已完成,請列印測試。

注意:若設定完成仍無法列印,請致電 震旦客服中心 **4128-695 (**手機撥打請加 **02)**

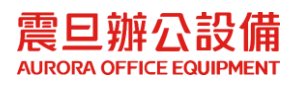